## インテル(R) ラピッド・ストレージ・テクノロジー (V14) インストール手順書

公開日 2019/06/04

本書では、インストーラーに関する脆弱性(INTEL-SA-00153)を修正したインテル(R) ラピ ッド・ストレージ・テクノロジーについて説明しています。(以下、"ラピッドストレージ テクノロジー"と表記します)

今後、お使いのコンピューターにラピッドストレージテクノロジーを新規インストールま たは再インストールされる場合は、本バージョンをご使用ください。

新規インストールまたは再インストールを行わない場合は、今回ご対応は必要ありません。

【ご注意】

- ・ラピッドストレージテクノロジープログラムを実行する際は、必ず「管理者」の権限 のユーザーでログオンまたはサインインしてください。(ユーザーの切り替え機能を 使わずに管理者の権限でログオンまたはサインインして操作してください。)
- ・Windows 7、Windows 8.1 をご使用の場合は、まず Windows Update を実行しお使いの コンピューターに利用可能な更新プログラムを適用した後に、ラピッドストレージ テクノロジープログラムを実行してください。
- ・ラピッドストレージテクノロジープログラムは、有線および無線ネットワークから切 断された状態で実行してください。

【お願い】

ラピッドストレージテクノロジープログラムのインストールを行なう際には、以下の 事項をお守りください。

・ AC アダプター、および充分に充電されたバッテリーパックを接続しておいてください。 ・ USB 機器、PC カード等の周辺機器はすべて外してください。 ・ インストールプログラム以外のアプリケーションソフトはすべて終了してください。

インストールは下記の流れで行います。

- 1. ラピッドストレージテクノロジーのバージョン確認
- 2. ファイルのダウンロードと展開
- 3. ラピッドストレージテクノロジーのインストール
- 4. ラピッドストレージテクノロジーのインストールの確認

#### 1.ラピッドストレージテクノロジーのバージョン確認

ラピッドストレージテクノロジーのバージョンは、下記の手順で確認します。

(1) [アプリと機能]を表示します。

(Windows 10, Windows 8.1 の場合)

- 1. 「Windows」キーを押しながら、「x」キーを押します。
- 2. 表示されたメニューから[アプリと機能]を選択します。「アプリと機能」がメ ニューに存在しない場合は、代わりに「プログラムと機能」を選択してくださ  $L_{\lambda}$

(Windows 7 の場合)

- 1. (3) (スタート) ボタンをクリックします。
- 2. [コントロールパネル] [プログラム] [プログラムと機能] をクリック します。
- (2) ラピッドストレージテクノロジーのバージョンを表示します。
	- 1. 右端のスクロールバーで画面をスクロールさせ、"インテル(R) ラピッド・ ストレージ・テクノロジー" (または"Intel(R) Rapid Storage Technology") が表示されるよう移動し、表示をクリックします。
	- 2. 表示されているバージョンが 14.8.16.1063 以上の場合、インストーラー に関する脆弱性は対策済です。本手順書の以降の手順を実施いただく必要はあ りません。

(Windows 10 の場合)

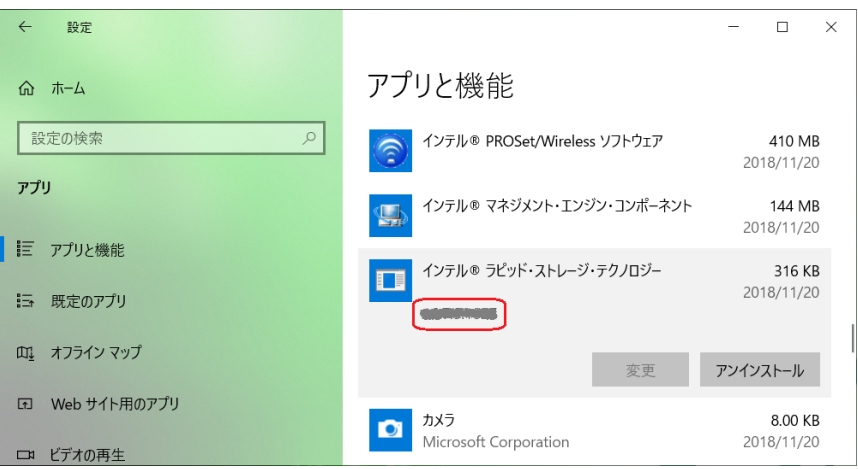

<sup>(</sup>画面例)

(Windows 7, Windows 8.1 の場合)

| コントロール パネルホーム             | プログラムのアンインストールまたは変更                                                   |                          |            |         |              |
|---------------------------|-----------------------------------------------------------------------|--------------------------|------------|---------|--------------|
| インストールされた更新プロ<br>グラムを表示   | プログラムをアンインストールするには、一覧からプログラムを選択して「アンインストール」、「変更」、または「修復1をクリック<br>します。 |                          |            |         |              |
| Windows の機能の有効化また<br>は無効化 |                                                                       |                          |            |         |              |
|                           | 整理 ▼<br>胆<br>アンインストール                                                 |                          |            |         |              |
|                           | 名前                                                                    | 発行元                      | インストー サイズ  |         | バージョン        |
|                           | <b>M Intel(R) Dynamic Platform &amp; Thermal Framework</b>            | <b>Intel Corporation</b> | 2016/02/02 |         | 6.0.2.1071   |
|                           | ■インテル® USB 3.0 eXtensible ホスト・コントロー                                   | <b>Intel Corporation</b> | 2016/02/02 | 18.4 MB | 1.0.4.220    |
|                           | ■インテル® ラピッド・ストレージ・テクノロジー                                              | <b>Intel Corporation</b> | 2016/02/02 | 18.4 MB | driphobition |
|                           | M インテル® マネジメント・エンジン コンポーネント                                           | <b>Intel Corporation</b> | 2016/02/02 | 20.4 MB | 8.0.3.1427   |
|                           | M インテル(R) HD グラフィックス・ドライバー                                            | <b>Intel Corporation</b> | 2016/02/02 | 74.2 MB | 8.15.10.2696 |
|                           | B インテル® コントロール・センター                                                   | <b>Intel Corporation</b> | 2016/02/02 | 1.46 MB | 1.2.1.1007   |
|                           | ■インテル(R) コア(TM) プロセッサー・ファミリー向                                         | <b>Intel Cornoration</b> | 2016/02/02 |         |              |

(3)表示されているバージョンが上記のバージョンよりも古い場合、「2.ファイル のダウンロードと展開」にお進みください。

## 2.ファイルのダウンロードと展開

ダウンロードページに掲載されている下記のプログラムをダウンロードした後、対象機種 の Windows 上で実行し、作業用フォルダーにファイルを展開します。

RST\_V14\_d2019xxxx.exe (xxxx は数字)

- (1) ダウンロードしたプログラムをダブルクリックして実行します。
- (2) 「ユーザーアカウント制御」の画面が表示されたら、[はい(Y)]をクリックします。
- (3) 使用許諾契約の画面が表示されますので、内容をよくお読みいただき、[はい(Y)]を クリックしてください。

(4) 展開先フォルダーを設定する画面が表示されます。作業用フォルダーは、プログラム が自動的に作成しますので、特に変更する必要はありません。(変更する場合は、必 ず、本体のハードディスク上のフォルダーを指定してください) 展開先フォルダーは標準では 「c:\util2\drivers\Intel\_RST\_d2019xxxx」(xxxx は数 字)が設定されています。

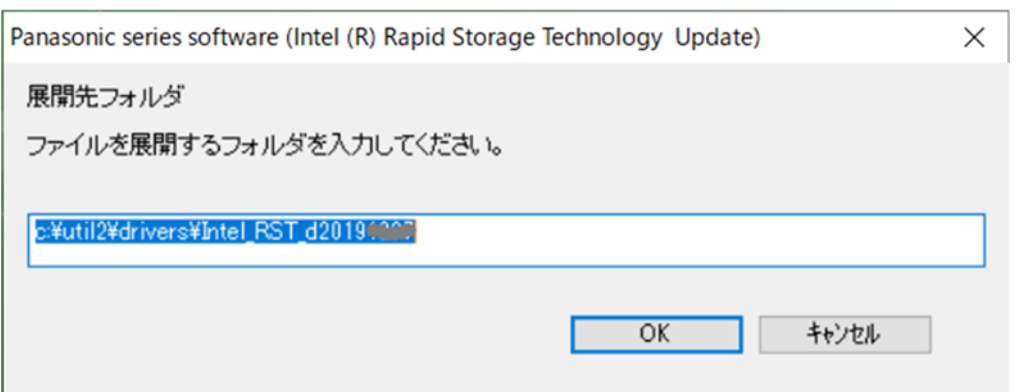

[OK]をクリックしてください。

しばらくすると展開が完了し、展開されたフォルダーが開きます。(展開が完了する には約 20 秒かかります)

#### 3.ラピッドストレージテクノロジーのインストール

展開されたファイルの中のラピッドストレージテクノロジープログラムを実行してくだ さい。

- (1) ラピッドストレージテクノロジープログラムが展開されたフォルダー(標準では c:\util2\drivers\Intel\_RST\_d2019xxxx) をエクスプローラで開きます。
- (2) Pinstall(ファイルの種類が Windows バッチファイルと表示されるファイル。拡 張子付きでファイル名表示の場合は Pinstall.bat)のアイコンを右クリックし、 [管理者として実行]をクリックします。[管理者として実行]をクリックしないと、 ラピッドストレージテクノロジーはインストールされません。
- (3) 「ユーザーアカウント制御」画面が表示された場合は、[はい(Y)]をクリックします。
- (4) インストールが開始されますので、完了するまで待ちます。(約2分)
- (5) コンピューターを再起動します。

# 4.ラピッドストレージテクノロジーのインストールの確認

- (1) 「1.ラピッドストレージテクノロジーのバージョン確認方法」と同様の手順で、ラピ ッドストレージテクノロジーのバージョンを確認します。
- (2) ドライバーバージョンが、以下のバージョンとなっていることを確認してください。 14.8.16.1063

ラピッドストレージテクノロジーのインストール手順は以上で完了です。